# cisco.

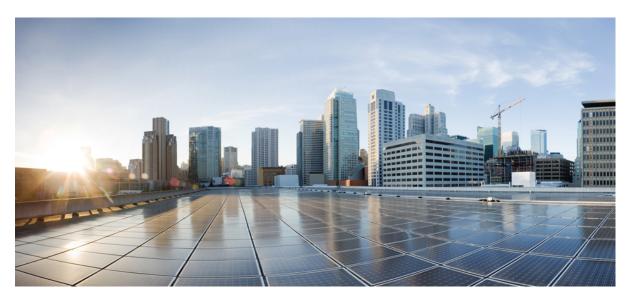

# Cisco iNode Manager User Guide, Release 3.1.0

First Published: 2020-12-04 Last Modified: 2023-05-15

### **Americas Headquarters**

Cisco Systems, Inc. 170 West Tasman Drive San Jose, CA 95134-1706 USA http://www.cisco.com Tel: 408 526-4000 800 553-NETS (6387) Fax: 408 527-0883 © 2020 Cisco Systems, Inc. All rights reserved.

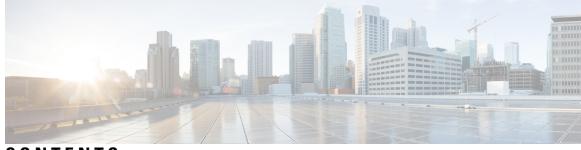

### CONTENTS

| CHAPTER 1 | Cisco iNode Manager Application 1              |
|-----------|------------------------------------------------|
|           | Cisco iNode Manager Application 1              |
|           | Logging into Cisco iNode Manager Application 1 |
|           | Cisco iNode Manager Dashboard <b>2</b>         |
| CHAPTER 2 | - How to Use Cisco iNode Manager 3             |
|           | Cisco iNode Manager Application 3              |
|           | Overview 3                                     |
|           | Add an iNode to Inventory <b>6</b>             |
|           | Update the iNode Name 6                        |
|           | Delete iNode from Inventory 7                  |
|           | Export the Inventory <b>7</b>                  |
|           | Download Logs 8                                |
|           | Bulk Operations on the iNodes <b>10</b>        |
|           | Assign Configuration Profile <b>10</b>         |
|           | Initial Setup on iNodes 11                     |
|           | Bulk Reboot of iNodes 11                       |
|           | Config Profiles 12                             |
|           | Create RF Profile 13                           |
|           | Create Node Profile 14                         |
|           | Assign Node Profile to iNodes 16               |
|           | Node Config 17                                 |
|           | iNode Selection Box 17                         |
|           | Operational Data of the Selected iNode 17      |
|           | Information About Sub Modules of the iNode 18  |
|           | Settings 19                                    |

Spectrum Graph 20 Alarms 21 Maintenance 22 Alarms 23 System 24 Database Backup and Restore 24 Bulk Operation Status 25 Inventory Dashboard 26 Inventory 27 Credential Profiles 28

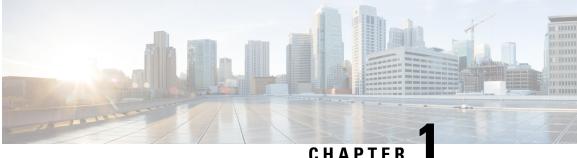

### CHAPTER

# **Cisco iNode Manager Application**

The Cisco Intelligent Node (iNode) Manager application enables you to provision and monitor the intelligent nodes in the network.

This *User Guide* provides information on the Cisco iNode Manager and how to use the application. For details of installing the application, see the Cisco iNode Manager Installation Guide

- Cisco iNode Manager Application, on page 1
- Logging into Cisco iNode Manager Application, on page 1
- Cisco iNode Manager Dashboard, on page 2

# **Cisco iNode Manager Application**

The following are some of the features of the Cisco iNode Manager application:

- Intelligent Node Inventory: iNode inventory operations such as monitoring the status of iNodes, current software version of the iNodes, searching for iNodes based on specific criteria.
- Remote configuration of iNodes: RF port configuration and general configuration are available.
- Spectrum analysis: Forward path and Reverse path.
- Alarm monitoring
- Configuration profiles: iNode settings and the RF port settings profile.
- DB import and export.
- RPD information.
- Debugging the iNode: Viewing the latest logs and the boot parameters in the UI.

# Logging into Cisco iNode Manager Application

Access the Cisco iNode Manager Web UI using the following URL:

https://inode-manager.<ingress-ip>.nip.io

• For all-in-one (AIO) cluster, the ingress IP address is the management IP address of the ops node or VM.

• For multi node, the ingress IP address is the virtual IP address that is configured for the management network.

You can log into the Cisco iNode Manager application by entering the credentials that are provided for inode manager operations center while installing the Cisco iNode Manager. Currently, admin is the only user profile that is allowed.

Enter the password that you mentioned while creating the Cisco iNode Manager cluster.

The LDAP user credentials can be entered if LDAP is configured in the Cisco iNode Manager cluster. For information on how to configure LDAP authentication in the Cisco iNode Manager, see the *Cisco iNode Manager Installation Guide, Release 3.1.0.* 

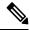

**Note** The login page is locked for one minute if there are three consecutive unsuccessful attempts to log into the iNode Manager.

Note To logout from the iNode Manager application, click Settings icon > Log out.

# **Cisco iNode Manager Dashboard**

The Cisco iNode Manager application **Dashboard** gives you a snapshot view of all nodes that are managed and monitored by the Cisco iNode Manager application.

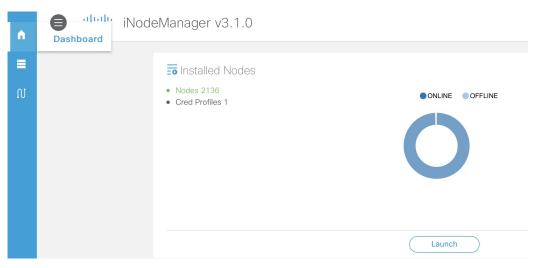

Click the Launch button to open the Cisco iNode Manager application page.

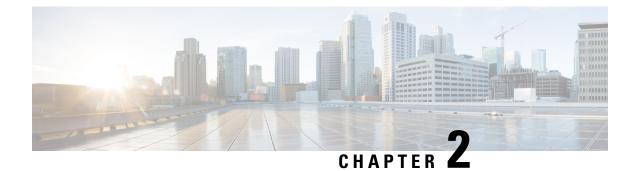

# How to Use Cisco iNode Manager

This section describes how to use the Cisco iNode Manager application:

- Cisco iNode Manager Application, on page 3
- Overview, on page 3
- Config Profiles, on page 12
- Node Config, on page 17
- Alarms, on page 23
- System, on page 24
- Inventory Dashboard, on page 26

# **Cisco iNode Manager Application**

The Cisco iNode Manager application page provides you options to add, organize, and update information about the iNodes in the network.

The Cable iNode Manager page has five tabs:

- Overview
- Config Profiles
- Node Config
- Alarms
- System

# **Overview**

The **Overview** page provides the total number of iNodes, their connectivity status, software version running on them, and the number of active alarms. It also has an **Inventory** table which shows details of all iNodes in the network. You can perform the following tasks on this page:

- · Add a new iNode to the inventory
- Update the name of the iNode in the inventory
- · Delete iNodes from the inventory

I

- Export the iNode details from the inventory table in the CSV format
- Download log files that are in the iNode, view the latest logs, and the boot parameters of an iNode
- Perform bulk operations: Initial setup in bulk, assign configuration profiles, and bulk reboot

| Over | view C       | onfig Profiles Node Co | nfig Alarms        | System                               |                   |                       |                 |                            |
|------|--------------|------------------------|--------------------|--------------------------------------|-------------------|-----------------------|-----------------|----------------------------|
| Cabl | e iNode Ma   | nager<br>136           | 2125               | Connected<br>Disconnected<br>Unknown | 2135              | 02.00.08<br>01.02.045 | • 11            | Critical<br>Major<br>Minor |
|      |              | Nodes                  | Connecti           | vity Status                          | SW                | Version               |                 | Alarms                     |
| Inve | entory       | 6 8 8                  |                    |                                      |                   | Number of Rows : 10   |                 | elected 1 / Total 2136 🔿   |
| -    | Status       | iNode IPv4 Address     | iNode IPv6 Address | iNode Name                           | iNode MAC Address | RPD MAC Address       | Node Profile    | Model Number               |
|      | ~            | -                      | 2002::afaf:2499    | iNode2492                            | 02:42:af:af:24:99 | f4:db:e6:b4:ea:ae     | -               | GS7Ki-HSG-1.2G             |
|      |              |                        |                    |                                      |                   |                       |                 |                            |
|      | $\checkmark$ | 175.175.70.51          | -                  | iNode4630                            | 02:42:af:af:46:33 | f4:db:e6:b4:ea:ae     | NPPowerSave6732 | GS7Ki-HSG-1.2G             |

The following table contains the descriptions of the graphs on the **Overview** page and the fields in the inventory table:

| Name                   | Description                                                                                                    |
|------------------------|----------------------------------------------------------------------------------------------------|
| Nodes                  | Total number of iNodes in the inventory.                                                                               |
| Connectivity Status    | Shows a pie chart of the connectivity status of the iNodes in the network. The following statuses are displayed:       |
|                        | • Connected                                                                                                    |
|                        | • Disconnected                                                                                                    |
|                        | • Unknown                                                                                                    |
| SW Version             | Shows a pie chart of the number of iNodes running different software versions.                                         |
| Alarms                 | Shows a pie chart of the number of active alarms in the iNodes in the network. The following categories are displayed: |
|                        | • Critical                                                                                                    |
|                        | • Major                                                                                                    |
|                        | • Minor                                                                                                    |
| Inventory Table Fields |                                                                                                    |
| Status                 | Current Status of the iNode.                                                                                           |
| iNode IPv4 Address     | IPv4 address of the iNode.                                                                                             |
|                        | A hyphen (-) indicates that the iNode does not have an IPv4 address.                                                   |

| Name                 | Description                                                          |
|----------------------|----------------------------------------------------------------------|
| iNode IPv6 Address   | IPv6 Address of the iNode.                                           |
|                      | A hyphen (-) indicates that the iNode does not have an IPv6 Address. |
| iNode Name           | Name of the iNode.                                                   |
| iNode MAC Address    | MAC address of the iNode.                                            |
| RPD MAC Address      | MAC address of the RPD that is connected to the iNode.               |
| Node Profile         | Name of the Configuration Profile that is assigned to the iNode.     |
| Model Number         | Model number of the iNode.                                           |
| Software Version     | Software version of the iNode.                                       |
| Safe Image Version   | Software version of the secondary image in the iNode.                |
| Serial Number        | Serial number of the iNode.                                          |
| RPD IPv4 Address     | IPv4 address of the RPD that is connected to the iNode.              |
| RPD IPv6 Address     | IPv6 address of the RPD that is connected to the iNode.              |
| RPD Serial Number    | Serial number of the RPD that is connected to the iNode.             |
| RPD Software Version | Software version of the RPD that is connected to the iNode.          |
| ×                    | Adds an iNode to the inventory.                                      |
| ×                    | Updates the iNode information.                                       |
| 0                    | Deletes iNodes from the inventory.                                   |
| 0                    | Exports iNode details to a CSV file.                                 |
|                      | Downloads the iNode's logs.                                          |
|                      | Perform bulk operations.                                             |
| ⇔                    | Sets the columns in the inventory table.                             |

| Name   | Description                                                   |
|--------|---------------------------------------------------------------|
| Search | Allows you to search for iNodes based on the search criteria. |

### Add an iNode to Inventory

 Step 1
 Log into the Cisco iNode Manager application, and click Dashboard > Launch or choose Cable iNode Manager > Overview.

**Step 2** Click the icon to add a node to the Inventory.

The Add iNode pop-up window appears.

|                                                | × |
|------------------------------------------------|---|
| Add iNode                                      |   |
|                                                |   |
| Node Name iNodeATL106                          |   |
| iNode IPv4 Address ** 10.0.0.1                 |   |
| iNode IPv6 Address ** Connectivity IPv6        |   |
|                                                |   |
| Save Cancel                                    |   |
| ** Denotes one or the other field is required. |   |

**Step 3** Enter the IPv4 address or the IPv6 address of the iNode and click **Save**.

The Cisco iNode Manager retrieves the rest of the details of the iNode, such as the name, MAC address, software version, serial number, and so on from the iNode and stores it in the inventory.

### Update the iNode Name

You can update only the name of an iNode.

- Step 1
   Log into the Cisco iNode Manager application, and click Dashboard > Launch or choose Cable iNode Manager > Overview.
- **Step 2** In the **Inventory** table, check the check box of the iNode which you want to update.
- **Step 3** Click the icon to update the name of the iNode.

The Update iNode pop-up window appears.

| Update iNode                         |  |
|--------------------------------------|--|
| Node Name * iNode20fb                |  |
| iNode IPv4 Address Connectivity IPv4 |  |
| iNode IPv6 Address 2002::afaf:20fb   |  |
| MAC Address 02:42:af:af:20:fb        |  |

**Step 4** Update the node name and click **Save**.

# **Delete iNode from Inventory**

You can delete multiple iNodes from the Inventory.

| Step 1 | Log into the Cisco iNode Manager application, and click <b>Dashboard</b> > <b>Launch</b> or choose <b>Cable iNode Manager</b> > <b>Overview</b> . |
|--------|----------------------------------------------------------------------------------------------------|
| Step 2 | Select the iNodes from the <b>Inventory</b> table and click the icon.<br>A confirmation message appears.                                          |
| Step 3 | Click <b>Delete</b> to confirm.                                                                                                    |

# **Export the Inventory**

You can export the details of all iNodes listed in the Inventory in the CSV format.

| Step 1 | Log into the iNode Manager application, and click <b>Dashboard</b> > Launch or choose Cable iNode Manager > Overview. |
|--------|----------------------------------------------------------------------------------------------------|
| Step 2 | In the Inventory table, check the check boxes for the iNodes of which you want the details exported in a CSV file.    |
| Step 3 | Click the conto export iNodes in the inventory.                                                                       |
|        | A request message to allow downloads appears. This request appears only once for a user profile.                      |
| •      |                                                                                                    |

Step 4 Click Allow.

The CSV file is saved to your downloads location on your device. The file name is in the following format: inodeInventoryData-yyyy-mm-dd.hhmmss

### **Download Logs**

You can view and download the logs to your device.

- Step 1 Log into the iNode Manager application, and click Dashboard > Launch or choose Cable iNode Manager > Overview.
- **Step 2** Check the check boxes for the iNodes of which you want to download the logs.
- **Step 3** Click the icon to view the download options.

The **Download Logs** pop-up window appears.

### Download Logs

| Latest Logs & Boot Params                                | Historical Logs |               |  |
|----------------------------------------------------------|-----------------|---------------|--|
| Get Latest Logs                                          | File Name       | File Size(MB) |  |
|                                                          | messages        | 4.88          |  |
| O View / Download only the<br>latest 130 KB of the iNode | messages.0      | 10.25         |  |
| logs                                                     | messages.1      | 10.24         |  |
| Get Boot Parameters                                      | messages.2      | 10.25         |  |
| • View Boot parameters of<br>iNode                       | Download        | Close         |  |

**Step 4** Click the option based on your requirement.

| Option              | Description                                                                                                    |
|---------------------|----------------------------------------------------------------------------------------------------|
| Get Latest Logs     | View or download the latest logs. The <b>Latest Logs from iNode</b> window appears. The maximum size of the file is limited to 130 KB.                                                        |
| Get Boot Parameters | View and save the boot parameters.                                                                                                    |
| Historical Logs     | Download the entire log file. Downloading the file takes several minutes depending<br>on the size of the log file. The progress bar indicates the current status of the log file<br>download. |

#### Get Latest Logs:

#### Latest Logs from iNode

| Address: 10. | 90,149.108 MAC Address; 70:7d:b9:01:02:03                                                                        |  |
|--------------|----------------------------------------------------------------------------------------------------|--|
|              | Dload Upload Total Spent Left Speed                                                                              |  |
| 0 0          | 0 0 0 0 0 0:: 0                                                                                                  |  |
| 0 0          | 0 0 0 0 0 0 0 0 0 0 0 0 0                                                                                        |  |
| % Total      | % Received % Xferd Average Speed Time Time Time Current                                                          |  |
|              | Dload Upload Total Spent Left Speed                                                                              |  |
| 0 0          | 0 0 0 0 0 0:: 0                                                                                                  |  |
| 0 0          | 0 0 0 0 0 0 0 0                                                                                                  |  |
| % Total      | % Received % Xferd Average Speed Time Time Time Current                                                          |  |
|              | Dload Upload Total Spent Left Speed                                                                              |  |
| 0 0          | 0 0 0 0 0 0 0 0 0 0 0 0 0 0 0 0 0 0 0 0                                                                          |  |
| 0 0          | 0 0 0 0 0 0 0 0 0                                                                                                |  |
| % Total      | % Received % Xferd Average Speed Time Time Time Current                                                          |  |
|              | Dload Upload Total Spent Left Speed                                                                              |  |
| 0 0          | 0 0 0 0 0 0 0 0 0 0 0 0 0 0 0 0 0 0 0 0                                                                          |  |
| 0 0          | 0 0 0 0 0 0 0 0 0                                                                                                |  |
| ct 31 00:4   | 2:12 imx6uloib user.notice RPDDEVICEPARAMS: Adding rpd-device-params.sh CRON job with minute offset 0            |  |
| ot 31 00:4   | 2:12 imx6uloib cron.info crontab[21939]: (root) LIST (root)                                                      |  |
|              | 2:12 imx6uloib cron.info crontab[21938]: (root) REPLACE (root)                                                   |  |
|              | 3:01 imx6uloib cron.info crond[544]: (root) RELOAD (/var/spool/cron/root)                                        |  |
|              | 3:01 imx6uloib cron.info CROND[21941]: (root) CMD (/etc/init.d/rpd-device-params.sh >> /media/log/messages 2>&1) |  |
| st 31 00:4   | 3:01 imx6uloib user.notice RPDDEVICEPARAMS: Starting rpd-device-params                                           |  |
|              | 3:01 imx6uloib cron.info crontab[21945]: (root) LIST (root)                                                      |  |
|              | 3:01 imx6uloib user.notice RPDDEVICEPARAMS: Deleting IP Monitor CRON job                                         |  |
|              | 3:01 imx6uloib cron.info crontab[21948]: (root) LIST (root)                                                      |  |
| t 31 00:4    | 3:01 imx6uloib cron.info crontab[21950]: (root) REPLACE (root)                                                   |  |

• Auto Refresh: Enable the Auto Refresh option in the Latest Logs from iNode window, to get the latest logs periodically. The available range of the auto refresh interval is 10–600 seconds. You can also click the **Refresh** button to manually get the latest logs.

The Refresh button is disabled when you enable the Auto Refresh option.

• Font color: Click the color in the Select font color option to set the color of the font. You can also set the size of the font using the Font Size options.

Click Save to download the logs to your device. The log file name is in the following format: inode-<IP address>-latest

#### **Get Boot Parameters**:

Click Save to download the boot parameters.

|    | Name                  | Value                                                                                                    |
|----|-----------------------|----------------------------------------------------------------------------------------------------|
| 1  | ALLOW_FORCED_DOWNLOAD | yes                                                                                                    |
| 2  | CURRENT_IMAGE_INDEX   | 1                                                                                                    |
| 3  | CURRENT_SW_VERSION    | 02.00.08                                                                                                    |
| 4  | IMAGE_2_VALID         | yes                                                                                                    |
| 5  | IPV6_TFTP_SVR         |                                                                                                    |
| 6  | SAFE_IMAGE_INDEX      | 2                                                                                                    |
| 7  | SW_VERSION_1          | 02.00.08                                                                                                    |
| 8  | SW_VERSION_2          | 02.00.08                                                                                                    |
| 9  | TFTP_FILE             | undefined                                                                                                    |
| 10 | TFTP_SVR              | 0.0.0.0                                                                                                    |
| 11 | U_BOOT_ENV_VERSION    | 0.1.3                                                                                                    |
| 12 | U_BOOT_PKG_VER        | 02.00.08                                                                                                    |
| 13 | altbootcmd            | echo Faltback to Booting Safe Imge; if test S(CURRENT_IMAGE_INDEQ) -eq 1; then echo Marking Image 1 as failed; setem VIMAGE_1_VALD no; else if test<br>S(CURRENT_IMAGE_INDEQ) -eq 2; then echo Marking Image 2 as failed; setem VMAGE_2 _VALD no; fit if itst S(SAFE_IMAGE_INDEX) -eq 1; then echo Booting to<br>Safe Image - Image 1; if test S(IMAGE_1_VALD) = no; then echo ERROR: Unable to boot Safe Image - Image 1 is invalid; else run bootimage1; fit else if test<br>S(SAFE_IMAGE_INDEX) -eq 2; then echo Booting to Safe Image - Image 2; if test S(IMAGE_2_VALD) = no; then echo ERROR: Unable to boot Safe Image - ende CRROR: Unable to boot Safe Image - ende CRROR: Unable to boot Safe Image - ende CRROR: Unable to boot Safe Image - Image 1; if test S(IMAGE_1, etc.) = no; then echo ERROR: Unable to boot Safe Image - Image 1; if test S(IMAGE_1, etc.) = no; then echo ERROR: Unable to boot Safe Image - Image 2; if test S(IMAGE_1, etc.) = no; then echo ERROR: Unable to boot Safe Image - Image 1; if test S(IMAGE_1, etc.) = no; then echo ERROR: Unable to boot Safe Image - Image 1; if test S(IMAGE_1, etc.) = no; then echo ERROR: Unable to boot Safe Image - Image 1; if test S(IMAGE_1, etc.) = no; then echo ERROR: Unable to boot Safe Image - Image 1; if test S(IMAGE_1, etc.) = no; then echo ERROR: Unable to boot Safe Image - Image 1; if test S(IMAGE_1, etc.) = no; then echo ERROR: Unable to boot Safe Image - Image 1; if test S(IMAGE_1, etc.) = no; then echo ERROR: Unable to boot Safe Image - Image 1; if test S(IMAGE_1, etc.) = no; then echo ERROR: Unable to boot Safe Image - Image 1; if test S(IMAGE_1, etc.) = no; then echo ERROR: Unable to boot Safe Image - Image 1; if test S(IMAGE_1, etc.) = no; then echo ERROR: Unable to boot Safe Image - Image 1; if the echo ERROR: Unable to boot Safe Image - Image 1; if test S(IMAGE_1, etc.) = no; then echo ERROR: Unable to boot Safe Image 1; if the echo ERROR: Unable to boot Safe Image 1; if test S(IMAGE_1, etc.) = no; then echo ERROR: Unable to boot Safe Image 1; if test S(IMAGE_1, etc.) = no; then e |
| 14 | baudrate              | 115200                                                                                                    |
| 15 | boot_fdt              | try                                                                                                    |
| 16 | boot_net              | no                                                                                                    |
| 17 | bootargs              | console=ttymxc0,115200 root=/dev/mmcbik1p2 rootwait rw                                                                                                    |
| 18 | bootcmd               | mmc dev S(mmcdev); mmc dev S(mmcdev); echo MMC selected = S(mmcdev); mmc into; mmc dev. mmc part, eteol; Decking for U-Boot ENV version = 0.1.3; if test<br>S(U_EOOT_ENV_VERSION) to 1.3; test polychading U-Boot ENV form Version (U_EOOT_ENV_VERSION) to Version 0.1.3; and vefaut = -0; seterv<br>U_BOOT_ENV_VERSION 0.1.3; saveenur, reset, else echo U-Boot ENV is at the correct version; fr: un findfd; If mm cetscriptic as the set fun loadbootscriptic then nu hoodscriptic else fun loadbootscriptic then nu hoodscriptic else fun loadbootscriptic then nu hoodscriptic else fun loadbootscriptic then nu hoodscriptic else fun loadbootscriptic then nu hoodscriptic else fun un enboot. fit fit is lisen un enboot, fit                                                                                                    |
| 10 | bootcmd mfg           | run mfatool args:bootz \$(loadaddr) \$(initrd_addr) \$(fdt_addr):                                                                                                    |

 $\times$ 

**Historical Logs**: Check the check boxes for the files that you want to download and click **Download**. The log file is saved to the default download location on your device. the file name is in the following format: inode-<IP address>-messages-complete

# **Bulk Operations on the iNodes**

You can do the following bulk operations on the iNodes that are selected in the inventory:

- Assign or clear the configuration profile
- Initial setup
- Reboot

### **Assign Configuration Profile**

Step 1 Step 2

Step 3

|                | 1.37 11 -1               |                                                                                                    |                |
|----------------|--------------------------|----------------------------------------------------------------------------------------------------|----------------|
| -              | • • • •                  | and click <b>Dashboard &gt; Launch</b> or choose <b>Cable iNode Manag</b><br>which you want to assign the configuration profiles. | ger > Overview |
|                |                          | when you want to assign the configuration profiles.                                                                               |                |
| lick the       | icon.                    |                                                                                                    |                |
| he Bulk Nod    | e Operations pop-up wind | low appears.                                                                                                    |                |
|                |                          | ×                                                                                                    |                |
| Bulk Node      | Operations               |                                                                                                    |                |
|                |                          |                                                                                                    |                |
| Bulk Operation | : Assign Profile         | · · · · · · · · · · · · · · · · · · ·                                                                                             |                |
|                |                          |                                                                                                    |                |

Step 4 Choose the Assign Profile from the Bulk Operation drop-down list.

Step 5Choose the profile name from the Node Profile Name drop-down list.Clear Config Profile: If you choose None for Node Profile Name, the configuration profile is disassociated from the

Step 6 Click Apply.

selected iNodes.

The node profile is assigned to the iNodes that are selected in the inventory. A warning message appears if the selected iNodes are already associated with different profiles.

You can see the status of this bulk operation in the System > Bulk Operation Status page.

### **Initial Setup on iNodes**

- Step 1 Log into the iNode Manager application, and click Dashboard > Launch or choose Cable iNode Manager > Overview.
   Step 2 Check the check boxes of the iNodes for which you want to run the initial setup.
- **Step 3** Click the *icon to view the bulk operations options.*

The Bulk Node Operations pop-up window appears.

| Bulk N    | lode Op        | erations       |  |
|-----------|----------------|----------------|--|
| Bulk Op   | eration :      | Initial Setup  |  |
| Туре " уе | es" to confirm | n: yes         |  |
|           |                |                |  |
|           |                | Trigger Cancel |  |

- Step 4Choose Initial Setup from the Bulk Operation drop-down list.
- **Step 5** Enter yes in the **Type ''yes'' to confirm** field.
- Step 6 Click Trigger.

You can see the status of this bulk operation in the System > Bulk Operation Status page.

### **Bulk Reboot of iNodes**

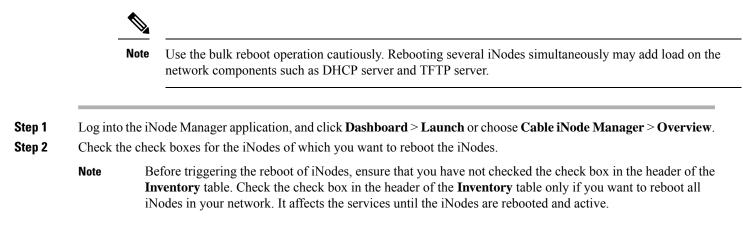

**Step 3** Click the *step 4* icon to view the bulk operations options.

#### The Bulk Node Operations pop-up window appears.

| Bulk     | Node Operations                                                                           |     |  |
|----------|-------------------------------------------------------------------------------------------|-----|--|
| Bulk O   | peration : Reboot                                                                         | ▼   |  |
| Туре " у | res" to confirm : yes                                                                     |     |  |
|          | Trigger Cancel                                                                            |     |  |
| •        | This will trigger Reboot of all the selected iNodes! Service will                         |     |  |
|          | be impacted!                                                                              |     |  |
|          | Reboot from the Bulk Operation drop-down list.<br>s in the Type ''yes'' to confirm field. |     |  |
| lick Ti  | rigger.                                                                                   |     |  |
| eboot i  | is triggered on the iNodes that are chosen in the Inven                                   | ito |  |

View the status of the **Reboot** operation in the **System** > **Bulk Operation Status** page.

# **Config Profiles**

Step 4 Step 5 Step 6

You can apply the same node configuration to one or more iNodes in the inventory using the options available in the **Config Profiles** tab. The iNode Manager application provides two configuration profile options:

• **RF Profiles**: Contains RF port parameters such as the target frequency and amplitude, wink switch, wink attenuation (in dB, if the Wink Switch is set as variable), and the port status.

The RF profiles are associated to a particular port in the node profile and node profiles are assigned to iNodes.

You cannot apply RF Profiles directly to the iNodes.

• Node Profiles: Contains general node settings such as forward and reverse segmentation, power saving modes, OIB reverse attenuation (in dB), and the SNMP community string. In addition, the node profile also contains the RF port settings profiles which are assigned to the RF ports in the iNode.

You can assign a Node Profile to one or more iNodes in the inventory.

Using the **Config Profiles** tab, you can do the following:

- · Add new node and RF port configuration profiles
- Update the configuration profile

- · Assign the node configuration profile to one or more iNodes in the inventory
- Clear the association of the node configuration profiles from one or more iNodes in the inventory
- View the list of configuration profiles
- Delete configuration profiles

### **Create RF Profile**

The **RF Profiles** tab lists the RF port settings profiles which are already created. Each RF profile panel shows whether the RF profile is in use or not.

You can do the following with RF port profiles:

- Create a new RF port profile
- · Edit the profile
- · Search for profiles
- Delete the profile
- · Duplicate the profile

Step 1 Log into the iNode Manager application, and click Dashboard > Launch or choose Cable iNode Manager > Config Profiles.

Step 2 Click the **RF Profiles** tab.

**Step 3** Click the icon to create an RF port profile.

| Overview Config Profiles  | Node Config Alarms                     | System                |   |                                                |  |
|---------------------------|----------------------------------------|-----------------------|---|------------------------------------------------|--|
| Node Profiles RF Profiles | Create new P                           | 6                     |   |                                                |  |
| RF Settings               | RF Setting                             | s                     |   |                                                |  |
|                           | Lower Target Free<br>Upper Target Free |                       | 0 | Wink Switch : MAX Wink Attenuation (dB) : 16.0 |  |
|                           | Lower Target Am                        | olitude (dBmV) : 36.9 |   | Port Status : Enabled                          |  |
|                           | Calculated Tilt :                      | 16.54                 |   |                                                |  |
|                           | Target Power @1.                       | 215MHz : 🕢 52.72      |   |                                                |  |
|                           | Save                                   |                       |   |                                                |  |

**Step 4** Enter the following details in the appropriate fields.

| Field                         | Description                                                                                                    |
|-------------------------------|----------------------------------------------------------------------------------------------------|
| Name                          | Name of the RF port configuration profile.                                                                                                    |
| Description                   | Short description of the port profile.                                                                                                    |
| RF Settings                   |                                                                                                    |
| Lower Target Frequency (MHz)  | Lower end frequency of the RF port.                                                                                                    |
| Upper Target Frequency (MHz)  | Upper end frequency of the RF port.                                                                                                    |
| Lower Target Amplitude (dBmV) | Lower level of output power of the RF port.                                                                                                    |
| Upper Target Amplitude (dBmV) | Upper level of output power of the RF Port.                                                                                                    |
| Calculated Tilt               | Tilt is the difference in the signal level between the lower and upper end<br>frequencies of the RF port. It is calculated using the following formula:<br>((UpperTargetAmplitude -<br>LowerTargetAmplitude) * ((1215 - 54)) /<br>(UpperTargetFrequency -<br>LowerTargetFrequency))) |
| Target Power @1215MHz         | The power level at the highest frequency of the RF port. Formula:<br>(UpperTargetAmplitude + (tilt * (1215 - UpperTargetFrequency)<br>/ (1215 - 54)))                                                                                                    |
| Wink Switch                   | To toggle the addition of extra attenuation.                                                                                                    |
| Wink Attenuation (dB)         | Reduction in the amplitude of the RF.                                                                                                    |
| Port Status                   | Click to disable the port. By default, the port status is enabled.                                                                                                    |

#### Step 5 Click Save.

The new RF profile is listed on the left pane in the RF Profiles page.

### **Create Node Profile**

The **Node Profiles** tab lists the node settings profiles. Each profile in the list shows the number of iNodes to which the Node Profile is assigned to.

You can do the following with node profiles:

- Create a new node profile
- Edit the profile
- · Search for profiles
- Delete the profile
- Duplicate the profile

- Assign the profile
- Step 1 Log into the iNode Manager application, and click Dashboard > Launch or choose Cable iNode Manager > Config Profiles.

### Step 2 Click the Node Profiles tab.

| Node Profiles     RF Profiles | ٩          | Create new Node Profile          |                    |                                |   |
|-------------------------------|------------|----------------------------------|--------------------|--------------------------------|---|
| NodeSettings42                | O Assigned | Description Power saving mode    |                    |                                |   |
|                               |            | Node Settings                    |                    | Access Control Config          |   |
|                               |            | Forward Segmentation : 1x        | ~                  | SNMP Access : Read Write       | T |
|                               |            | Reverse Segmentation : x2        | v                  | SNMP Community String :        |   |
|                               |            | Power Saving Mode : Power Saving | Ŧ                  |                                |   |
|                               |            | OIB Rev Attenuator #1 : 2.0      |                    |                                |   |
|                               |            | OIB Rev Attenuator #2 : 5.0      |                    |                                |   |
|                               |            | RF Port Settings                 | Apply to all ports |                                |   |
|                               |            | Port 1 RF Profile : RfPortSet3   | v                  | Port 2 RF Profile : RfPortSet3 | - |
|                               |            | Port 4 RF Profile : RfPortSet3   | ~                  | Port 5 RF Profile : RfPortSet3 | - |

| Ste | n | 3 |
|-----|---|---|
| 010 | М | • |

Step 4

Click the icon to create a node profile.

**p 4** Enter the following details in the appropriate fields.

| Field                 | Description                                                                              |
|-----------------------|------------------------------------------------------------------------------------------|
| Name                  | Name of the node configuration profile.                                                  |
| Description           | A short description of the node profile.                                                 |
| Node Settings         |                                                                                          |
| Forward Segmentation  | Number of forward paths to the headend. Intelligent Node supports only one forward path. |
| Reverse Segmentation  | Number of reverse paths to the headend. Intelligent Node supports two reverse paths.     |
| Power Saving Mode     | Choose whether the node is in power saving mode or in full power.                        |
| OIB Rev Attenuator #1 | The attenuation in the reverse transmitter #1.                                           |
| OIB Rev Attenuator #2 | The attenuation in the reverse transmitter #2.                                           |
| Access Control Config |                                                                                          |

| Field                 | Description                                                                            |
|-----------------------|----------------------------------------------------------------------------------------|
| SNMP Access           | To toggle access of the iNode through SNMP.                                            |
| SNMP Community String | The community string with which the iNode parameters can be viewed and set.            |
| RF Port Settings      |                                                                                        |
| Apply to all ports    | Check the check box to apply the settings to all ports.                                |
| Port 1 RF Profile     | Choose the RF profile from the drop-down list.<br>You can choose profiles for 4 ports. |

### Step 5 Click Save.

The new node profile is listed on the left pane in the Node Profiles page.

# **Assign Node Profile to iNodes**

- Step 1
   Log into the iNode Manager application, and click Dashboard > Launch or choose Cable iNode Manager > Config

   Profiles.
- **Step 2** Click the **Node Profiles** tab and click the right arrow (**O**) next to the profile name in the left pane.

The Inventory table appears with the Assign and Clear options.

Or click the profile that you want to assign and click Assign in the Edit Node Profile page

| Profiles RF Profiles |            | Inver | ntory        |                    |                    |            |                    | Selected 3 / Total 999 Č |
|----------------------|------------|-------|--------------|--------------------|--------------------|------------|--------------------|--------------------------|
| Search               | ٩          | Ass   | ign C        | lear               |                    | Number of  | Rows : 10 🔻 Search |                          |
| PowerSave6732        | Ð          | Ξ     | Status       | iNode IPv4 Address | iNode IPv6 Address | iNode Name | iNode MAC Address  | RPD MAC Address          |
| le Settings          | 2 Assigned |       | ~            | -                  | 2002::afaf:20fb    | iNode20f9  | 02:42:af:af:20:fb  | f4:db:e6:b4:ea:ae        |
|                      |            |       | ~            | -                  | 2002::afaf:21a5    | iNode21a4  | 02:42:af:af:21:a5  | f4:db:e6:b4:ea:ae        |
|                      |            | Ø     | ~            | -                  | 2002::afaf:20bb    | iNode20b1  | 02:42:af:af:20:bb  | f4:db:e6:b4:ea:a         |
|                      |            | Ø     | ~            | -                  | 2002::afaf:1fef    | iNode1fee  | 02:42:af:af:1f:ef  | f4:db:e6:b4:ea:a         |
|                      |            |       | $\checkmark$ | -                  | 2002::afaf:207e    | iNode2076  | 02:42:af:af:20:7e  | f4:db:e6:b4:ea:a         |
|                      |            |       | $\checkmark$ | -                  | 2002::afaf:2154    | iNode2152  | 02:42:af:af:21:54  | f4:db:e6:b4:ea:a         |
|                      |            | V     | ~            | -                  | 2002::afaf:200a    | iNode2007  | 02:42:af:af:20:0a  | f4:db:e6:b4:ea:a         |
|                      |            |       | $\checkmark$ | -                  | 2002::afaf:1eed    | iNode1eec  | 02:42:af:af:1e:ed  | f4:db:e6:b4:ea:ae        |
|                      |            |       | ~            | -                  | 2002::afaf:1f6c    | iNode1f64  | 02:42:af:af:1f:6c  | f4:db:e6:b4:ea:ae        |
|                      |            |       | $\checkmark$ | -                  | 2002::afaf:1ef4    | iNode1ef1  | 02:42:af:af:1e:f4  | f4:db:e6:b4:ea:ae        |

1 to 10 of 999 << < Page 1 of 100 > >>

**Step 3** Check the check boxes of the iNodes to which you want to assign the profile.

#### Step 4 Click Assign.

A message appears showing that assigning the profile is initiated.

View the status in the **System** > **Bulk Operation Status** page.

# **Node Config**

The Node Config tab provides the following information:

- Displays operational data of the selected iNode, along with the information on its submodule.
- Allows you to configure the general settings of the iNode, and the settings of each of the RF ports of the iNode.
- Allows you to query and view the forward and reverse path spectrum graphs (Amplitude (dBmV) versus frequency (MHz)) of each of the RF ports of the selected iNode.
- Displays active alarms on the iNode.
- Allows you to trigger the initial setup on the iNode, and then reboot the iNode.

### **iNode Selection Box**

You can use the iNode selection box to list the names and IPv4/IPv6 address of the iNode's that are in inventory.

You can search for any substring in the name or the IP address of the iNode using the search bar. The filtered list that is based on the search query would be displayed in the drop-down box, and you can select the iNode from the list. After you select the iNode, the current operational data of the iNode is displayed.

#### Figure 1: iNode Selection Box

| iNode : | Please select the iNode     | ~ | 0 |
|---------|-----------------------------|---|---|
|         | Q Search iNode              |   |   |
|         | iNode000108 - 175.175.0.108 |   |   |
|         | iNode004108 - 175.175.4.108 |   |   |
|         | iNode007108 - 175.175.7.108 |   |   |
|         | iNodeATL108 - 10.90.149.108 |   |   |
|         | iNode002108 - 175.175.2.108 |   |   |
|         | iNode001083 - 175.175.1.83  |   |   |
|         | iNode001081 - 175.175.1.81  |   |   |
|         | iNode001084 - 175.175.1.84  |   |   |
|         | iNode001088 - 175.175.1.88  |   |   |
|         | iNode001082 - 175.175.1.82  |   |   |

### **Operational Data of the Selected iNode**

The operational data of the iNode is displayed in the form of scorecards. To view the operational data, complete the following steps:

- 1. On the iNodeManager, click Node Config.
- 2. Select an iNode from the drop-down list.
- 3. Click **Dashboard**. The following information is displayed by default:
  - · iNode and RPD IP addresses
  - · Software version and model information
  - OIB temperature
  - Lid status
  - Spectrum capture device status
  - Initial setup status

To view all the operational data, click **More Details**. To view the default scorecards, click **Show Less**. *Figure 2: Dashboard Page with all Operational Data of the iNode* 

| Dashboard                                                                                                    |                   |                                |                      |
|----------------------------------------------------------------------------------------------------|-------------------|--------------------------------|----------------------|
| INode IPv4         :         -           INode IPv6         :         -           RPD IPv4         10.78.220.22           RPD IPv6         2002::c0af:af74 |                   | 01.02.04S<br>GS7Ki-HSG-1.2G    | 27.0 degrees C       |
| iNode and RPD I                                                                                                    | P Addresses       | SW Version and Model           | OIB Temperature      |
| Closed                                                                                                    | Sever Full Power  | Normal                         | Normal               |
| Lid Status                                                                                                    | Power Saving Mode | Spectrum Capture Device Status | Initial Setup Status |

### Information About Sub Modules of the iNode

The SubModules pane on the Node Config tab displays the description, serial number, part number, product identifier, and version of the sub-modules of the iNode.

You can view the SubModules pane by completing the following step:

- 1. On the iNodeManager, click the Node Config tab.
- 2. Select the iNode for which you want to view the settings from the drop-down list.
- 3. Click SubModules. Information on the following sub-modules is displayed:
  - OIB
  - · Forward Amplifier
  - Reverse Amplifier

#### Figure 3: SubModules Pane of the Node Config Tab

| Description     Cpfcal Interface Board     Description     Forward amplifier board     Description     Reverse amplifier board       Serial Number     abcdef01234     Serial Number     -     Serial Number     -       Part Number     73-18300-02     Part Number     -     Part Number     -       Product Identifier     GS7KI-HSG-1.2G     Product Identifier     -     Product Identifier     -       Version     3.0     Version     2.0     Version     2.0                                                                                                    | Description         Cptical Interface Board         Description         Forward amplifier board         Description         Reverse amplifier board           Serial Number         a bode%11234         Serial Number         -         Serial Number         Serial Number         -           Product Identifier         CSXIL-14SG-1.2G         Product Identifier         -         Part Number         -         Product Identifier         -           Version         3.0         Version         2.0         Version         2.0                                                                                      | Hode :                                                                               | RodeATL108 - 10.90.149.108                                     | ~ <b>0</b>                                               |
|----------------------------------------------------------------------------------------------------|----------------------------------------------------------------------------------------------------|--------------------------------------------------------------------------------------|----------------------------------------------------------------|----------------------------------------------------------|
| Serial Number         :         :         :         :         :         :         :         :         :         :         :         :         :         :         :         :         :         :         :         :         :         :         :         :         :         :         :         :         :         :         :         :         :         :         :         :         :         :         :         :         :         :         :         :         :         :         :         :         :         :         :         :         :         :         :         :         :         :         :         :         :         :         :         :         :         :         :         :         :         :         :         :         :         :         :         :         :         :         :         :         :         :         :         :         :         :         :         :         :         :         :         :         :         :         :         :         :         :         :         :         :         :         :         :         :         < | Description         Cptical Interface Board         Description         Forward amplifier board         Description         Reverse amplifier board           Serial Number         a bodef01234         Serial Number         -         Serial Number         Serial Number         -           Part Number         73-18303-02         Part Number         -         Part Number         -         Part Number         -           Product Identifier         CS7KI-HSG-1.2G         Product Identifier         -         Product Identifier         -           Version         3.0         Version         2.0         2.0 | and                                                                                  |                                                                |                                                          |
| Serial Number         :         obset/01/234         Serial Number         :         -         Serial Number         :         -           Part Number         :         73-18300-02         Part Number         :         -         Part Number         :         -           Product Identifier         :         :         -         Product Identifier         :         -           Version         :         3.0         Version         :         2.0         Version         :         2.0                                                                                                    | Serial Number         : ebodef01234         Serial Number         : -         Serial Number         : -           Part Number         : 73-18300-02         Part Number         : -         Part Number         : -           Product Identifier         : G57K-HSG-1.2G         Product Identifier         : -         Product Identifier         : -           Version         : 3.0         Version         : 2.0         Version         : 2.0                                                                                                    | jules                                                                                |                                                                |                                                          |
| All Engineering Amplifant Durange Amplifant                                                                                                    |                                                                                                    | al Number : abcdef01234<br>:Number : 73-18300-02<br>duct Identifier : GS7KI-HSG-1.2G | Serial Number : -<br>Part Number : -<br>Product Identifier : - | Serial Number -<br>Part Number -<br>Product Identifier - |
| org Poiwaro Anipinor Reverse Anipinor                                                                                                    | OIB Forward Amplifier Reverse Amplifier                                                                                                    | OIB                                                                                  | Forward Amplifier                                              | Reverse Amplifier                                        |

### **Settings**

You can configure the forward segmentation, reverse segmentation, power-saving mode, and the SNMP community string on the Settings pane. You can also view and modify the general settings of the iNode and of each of the RF ports of the iNode using the Settings pane.

To view the Settings pane, complete the following steps:

- 1. On the iNodeManager, click the Node Config tab.
- 2. Select the iNode for which you want to view the settings from the drop-down list.
- 3. Click Settings.

#### Figure 4: General Settings Tab

| Setting | js                                   |       |        |                                |          |
|---------|--------------------------------------|-------|--------|--------------------------------|----------|
|         | Node Settings RF Settings            |       |        |                                |          |
|         | Configured Profile : NPPowerSave6732 |       |        |                                |          |
|         |                                      |       |        |                                |          |
|         | Node Configuration                   |       |        | Access Control Configuration   |          |
|         |                                      |       |        |                                |          |
|         | Forward Segmentation : 1x            | V     |        | SNMP Community String : public | <b>A</b> |
|         | Reverse Segmentation : x2            | *     |        |                                |          |
|         | Power Saving Mode : Power Saving     | *     |        |                                |          |
|         |                                      |       |        |                                |          |
|         |                                      | Reset | Update |                                |          |
|         |                                      |       |        |                                |          |

If you have assigned a Node Setting Configuration Profile to the iNode, the profile name and profile information is displayed when you click the profile name.

A warning icon is displayed against settings that are different in the iNode and Node Profile. Values present in the Configuration Profile are displayed when you point to the warning icon.

#### Figure 5: RF Settings Tab

| Node Settings RF Settings       |       |          |                                |                  |   |  |
|---------------------------------|-------|----------|--------------------------------|------------------|---|--|
| Port1 / Port2 / Port4 / Port5   |       |          | Configured RF Profile : rfPort | tSettingsProfile |   |  |
| Lower Target Frequency (MHz) :  | 111   | 8        | Wink Switch :                  | MAX              | v |  |
| Upper Target Frequency (MHz) :  | 891   | 9        | Wink Attenuation (dB) :        | 16               |   |  |
| Lower Target Amplitude (dBmV) : | 36.8  | <b>A</b> | OIB Reverse Attenuation (dB)   | ): 1.0           |   |  |
| Upper Target Amplitude (dBmV) : | 48.0  | <b>A</b> |                                |                  |   |  |
| Calculated Tilt : ●             | 16.67 |          | Port Status : E                | nabled           |   |  |
| Target Power @1215MHz : 🜒       | 52.65 |          |                                |                  |   |  |
|                                 |       |          |                                |                  |   |  |

You can choose to set the Lower Target Frequency and Amplitude, Upper Target Frequency and Amplitude, Wink Switch, Wink Attenuation (in dB, if the Wink Switch is set as variable), the OIB Reverse Attenuation (in dB), and enable/disable each of the RF Port on the Settings pane. You can also apply the settings that are configured on an RF Port to all the other ports of the iNode by selecting the **Apply Config to all ports** check box.

You can calculate the value of tilt using the following formula:

```
((UpperTargetAmplitude - LowerTargetAmplitude) * ((1215 - 54)) /
(UpperTargetFrequency - LowerTargetFrequency)))
```

2

**Note** You can set the RF parameters on the iNode only if the value of tilt is calculated to be 0–22 dBmV.

The target power at maximum frequency is also calculated, and the RF Port Config is allowed to be set on the iNode only if the target power is less than 58 dBmV.

You can calculate the target power at max frequency using the following formula:

(UpperTargetAmplitude + (tilt \* (1215 - UpperTargetFrequency) / (1215 - 54)))

If you have assigned an RF Port Configuration Profile to the iNode, the profile name and profile information are displayed when the profile name is clicked.

A warning icon is displayed against settings that are different in the iNode and RF Port Profile. Values present in the Configuration Profile are displayed when you point to the warning icon.

### Spectrum Graph

You can query and view the Forward Path and the Reverse Path Spectrum Graph (amplitude (in dBmV) and frequency (in MHz)) of each of the RF Ports on the Forward and Reverse Path pane.

To view the Spectrum Graphs, complete the following steps:

- 1. On the iNodeManager, click the Node Config tab.
- 2. Select the iNode for which you want to view the settings from the drop-down list.

#### 3. Click Forward and Reverse Path.

The Forward Path Spectrum Graph displays the full range of frequencies (102–1214 MHz) by default and it refreshes every 30 seconds. You can change the refresh interval, select the sample size (in KHz), the range of frequencies, and refetch the data from the iNode. The current and the average amplitude at the frequency is displayed when you hover on the graph.

#### Figure 6: Forward Path Spectrum Graph

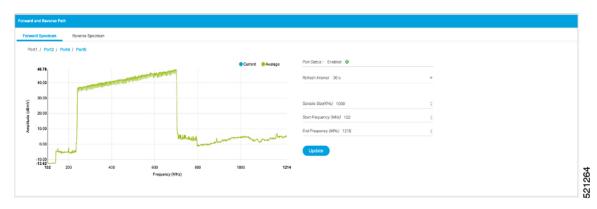

The Reverse Path Spectrum Graph displays the full range of frequencies (5–85 MHz) by default and it would refresh every 30 seconds. You can choose to change the refresh interval, select the sample size, the range of frequencies and refetch the data from the iNode. The current and the Max Hold amplitude at the frequency is displayed when you hover on the graph.

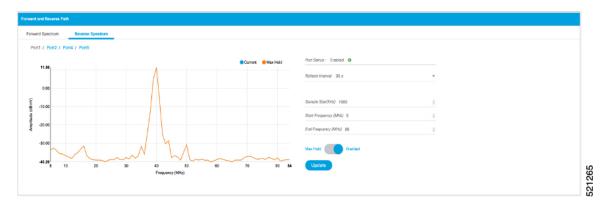

#### Figure 7: Reverse Path Spectrum Graph

### Alarms

You can view the list of active alarms, and also the history of alarms for selected iNodes by using the Alarms pane.

To view the Alarms, complete the following steps:

- 1. On the iNodeManager, click the Node Config tab.
- 2. Select the iNode for which you want to view the settings from the drop-down list.
- 3. Click Alarms.

#### Figure 8: Active Alarms Pane

| Alarma Alarma History    |          |                                                                                      |                              |   |
|--------------------------|----------|--------------------------------------------------------------------------------------|------------------------------|---|
| ive Alarms O             |          |                                                                                      | Number of Rows : 10 ¥ Search | ٩ |
| Time Stamp               | Severity | Alarm Message                                                                        |                              |   |
| 1/29/2019 2:11:41 AM EST | Major    | An error occurred during the auto-setup procedure used to set the input attenuators. |                              |   |
| 1/28/2019 3:41:03 AM EST | Major    | Amplitude at one or more AGC points are out of spec on Port 1.                       |                              |   |
| 1/28/2019 3:41:03 AM EST | Major    | Amplitude at one or more AGC points are out of spec on Port 2.                       |                              |   |
| 1/28/2019 3:41:03 AM EST | Major    | Amplitude at one or more AGC points are out of spec on Port 4.                       |                              |   |
| 1/28/2019 3:41:03 AM EST | Major    | Amplitude at one or more AGC points are out of spec on Port 5.                       |                              |   |
|                          |          |                                                                                      |                              |   |
|                          |          |                                                                                      |                              |   |
|                          |          |                                                                                      |                              |   |
|                          |          |                                                                                      |                              |   |
|                          |          |                                                                                      |                              |   |

The Alarm History table lists the timestamp at which the alarms were set and cleared on the iNode. The table lists the active alarms as *SET*.

You can also choose to group the alarms based on the category, and then select each category to view the timestamps.

### Maintenance

The Maintenance pane allows you to trigger the initial setup operation in the selected iNode, and allows you to reboot the selected iNode.

To view the Maintenance pane, complete the following steps:

- 1. On the iNodeManager, click the Node Config tab.
- 2. Choose the iNode for which you want to view the settings from the drop-down list.
- 3. Click Maintenance.

#### Figure 9: Maintenance Pane

| lode Operations |        |
|-----------------|--------|
| nitial Setup    | Start  |
| Reboot iNode    | Reboot |

#### **Initial Setup**

When initial-setup is triggered, the output level of the input source is measured and the attenuators on the OIB are adjusted to optimize the input level into the forward amplifier. After successful completion, the Initial Setup Status on the Dashboard turns green (status: Normal)

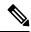

Note

Before you click the **Start** button for the **Initial Setup**, set the port frequencies and levels, enable at least Port 1, and save the configuration on the RF configuration pages.

Perform the Initial Setup in the following scenarios:

- Replacing RPD or iNode
- · Changing the RF band, especially when modifying high and low frequencies
- · Modifying the power level from CCAP core

# Alarms

You can use the Alarms tab to list the total number of active alarms in the iNode's, along with the number of alarms based on their severity in a table. You can select the number of rows to be displayed on page and can filter the alarms that are displayed by specifying a substring using the search. You can also filter the alarms based on severity by clicking the corresponding scorecard.

To view the Alarms, complete the following steps:

1. On the iNodeManager, click the Alarms tab.

#### Figure 10: Alarms Tab

| 541                     |               |             | <b>×</b><br>528 | ▲<br>13                                                        |                       | 0      |   |
|-------------------------|---------------|-------------|-----------------|----------------------------------------------------------------|-----------------------|--------|---|
| Total Alarms            |               |             | Critical        | Major                                                          |                       | Minor  |   |
| ms ð                    |               |             |                 |                                                                | Number of Rows : 10 * | search | ٩ |
| Time Stamp              | IP Address    | Node Name   | Severity        | Alarm Message                                                  |                       |        |   |
| /28/2019 4:13:07 AM EST | 175.175.7.139 | iNode007139 | Critical        | iNode is not reachable                                         |                       |        |   |
| /28/2019 4:13:08 AM EST | 175.175.5.7   | iNode005007 | Critical        | iNode is not reachable                                         |                       |        |   |
| /28/2019 4:13:08 AM EST | 175.175.0.181 | iNode000181 | Critical        | iNode is not reachable                                         |                       |        |   |
| /28/2019 4:13:09 AM EST | 175.175.5.160 | iNode005160 | Critical        | iNode is not reachable                                         |                       |        |   |
| /28/2019 4:13:09 AM EST | 175.175.1.183 | iNode001183 | Critical        | iNode is not reachable                                         |                       |        |   |
| /28/2019 4:13:09 AM EST | 175.175.3.200 | iNode003200 | Critical        | iNode is not reachable                                         |                       |        |   |
| /21/2019 5:58:10 AM EST | 10.78.229.243 | iNode24e3   | Major           | Amplitude at one or more AGC points are out of spec on Port 1. |                       |        |   |
| /21/2019 5:58:10 AM EST | 10.78.229.243 | iNode24e3   | Major           | Amplitude at one or more AGC points are out of spec on Port 2. |                       |        |   |
| /21/2019 5:58:10 AM EST | 10.78.229.243 | iNode24e3   | Major           | Amplitude at one or more AGC points are out of spec on Port 4. |                       |        |   |
| /21/2019 5:58:10 AM EST | 10.78.229.243 | iNode24e3   | Major           | Amplitude at one or more AGC points are out of spec on Port 5. |                       |        |   |

# System

You can choose to take backup of the database, import a database file into the iNode Manager, and to view the results of the bulk operations using the System tab.

### **Database Backup and Restore**

You can create a backup of the database, and also restore the iNode Manager to an earlier state by importing a database file by using the Database Backup and Restore pane. You can also view the results and status of the backup and restore operations that were performed earlier.

To view the Database Backup and Restore pane, complete the following steps:

- 1. On the iNodeManager, click the System tab.
- 2. Click Database Backup and Restore.

#### Figure 11: Database Backup and Restore Pane

|                     | 29.249     |                                                    |                                                  |                                                                                                    |
|---------------------|------------|----------------------------------------------------|--------------------------------------------------|----------------------------------------------------------------------------------------------------|
| User Name : inode   | ngruser    |                                                    |                                                  |                                                                                                    |
| Password :          |            |                                                    |                                                  |                                                                                                    |
| Directory : /home/i | odemgruser |                                                    |                                                  |                                                                                                    |
| Filename (For impor | Only *) :  |                                                    |                                                  |                                                                                                    |
|                     |            |                                                    |                                                  |                                                                                                    |
|                     | Export     | Import                                             | Reset                                            |                                                                                                    |
|                     | Export     | Import                                             | Reset                                            |                                                                                                    |
|                     |            |                                                    |                                                  |                                                                                                    |
| Database Exp        | ort/import | Status 🗅                                           |                                                  |                                                                                                    |
|                     |            |                                                    |                                                  |                                                                                                    |
|                     |            |                                                    |                                                  |                                                                                                    |
| Operation           | Status     | Start Time                                         | End Time                                         | Message                                                                                                  |
| Operation<br>EXPORT | Status     | Start Time<br>04/14/2020 2:26:50 PM IST (GMT+5:30) | End Time<br>04/14/2020 2:26:51 PM IST (GMT+5:30) |                                                                                                    |
|                     |            |                                                    |                                                  |                                                                                                    |
|                     |            |                                                    |                                                  |                                                                                                    |
|                     |            |                                                    |                                                  |                                                                                                    |
|                     |            |                                                    |                                                  | Message<br>Successfully exported file: 10.78.229.249:/home/inodemgruser//inodemgrbackup_20200414_142651. |
|                     |            |                                                    |                                                  |                                                                                                    |
|                     |            |                                                    |                                                  |                                                                                                    |
|                     |            |                                                    |                                                  |                                                                                                    |
| EXPORT              | ~          |                                                    |                                                  |                                                                                                    |

# Note

The Database Import operation is possible only if the iNode Manager does not have any data. Ensure that the iNode Manager does not have any iNode and configuration profiles.

### **Bulk Operation Status**

You can view the status of the bulk operations using the Bulk Operation Status pane.

To view the Bulk Operation Status, complete the following steps:

- 1. On the iNodeManager, click the System tab.
- 2. Click the Bulk Operation Status pane.

#### Figure 12: Bulk Operation Status

| lk Operation Status | 0      |                                      |                                      |              |               |                                   |  |
|---------------------|--------|--------------------------------------|--------------------------------------|--------------|---------------|-----------------------------------|--|
| Operation Type      | Status | Start Time                           | End Time                             | Total iNodes | Failed iNodes | Additional Info                   |  |
| ASSIGN_PROFILE      | ~      | 10/20/2020 9:07:27 AM UTC (GMT0:00)  | 10/20/2020 9:07:41 AM UTC (GMT0:00)  | 10           | 0             | Profile Name: nodeSettingsProfile |  |
| POST_PROFILE        | ×      | 10/20/2020 6:31:56 AM UTC (GMT0:00)  | 10/20/2020 6:38:49 AM UTC (GMT0:00)  | 8501         | 13            | Profile Name: nodeSettingsProfile |  |
| POST_PROFILE        | ×      | 10/20/2020 6:16:48 AM UTC (GMT0:00)  | 10/20/2020 6:23:16 AM UTC (GMT0:00)  | 8501         | 6             | Profile Name: nodeSettingsProfile |  |
| POST_PROFILE        | ×      | 10/20/2020 6:08:49 AM UTC (GMT0:00)  | 10/20/2020 6:16:06 AM UTC (GMT0:00)  | 8501         | 7             | Profile Name: nodeSettingsProfile |  |
| ASSIGN_PROFILE      | ~      | 10/20/2020 6:02:05 AM UTC (GMT0:00)  | 10/20/2020 6:06:54 AM UTC (GMT0:00)  | 8501         | 0             | Profile Name: nodeSettingsProfile |  |
| DELETE_INODE        | ~      | 10/19/2020 2:10:24 PM UTC (GMT0:00)  | 10/19/2020 2:11:06 PM UTC (GMT0:00)  | 4000         | 0             | -                                 |  |
| ASSIGN_PROFILE      | ×      | 10/19/2020 1:21:35 PM UTC (GMT0:00)  | 10/19/2020 1:33:09 PM UTC (GMT0:00)  | 12500        | 15            | Profile Name: test                |  |
| RETRACT_PROFILE     | ~      | 10/19/2020 1:14:02 PM UTC (GMT0:00)  | 10/19/2020 1:16:46 PM UTC (GMT0:00)  | 12500        | 0             |                                   |  |
| ASSIGN_PROFILE      | ×      | 10/19/2020 12:55:05 PM UTC (GMT0:00) | 10/19/2020 1:06:24 PM UTC (GMT0:00)  | 12500        | 16            | Profile Name: test                |  |
| RETRACT_PROFILE     | ~      | 10/19/2020 12:49:48 PM UTC (GMT0:00) | 10/19/2020 12:52:25 PM UTC (GMT0:00) | 12500        | 0             |                                   |  |

For Bulk Configuration Profile operations such as *Post Profile* and *Assign Profile*, the configuration profile name is listed in *Additional Info*. The table displays the status of the last 15 bulk operations carried out. The status of the operation on each iNode can be viewed by clicking the corresponding record on the table.

#### Figure 13: Bulk Operation Details

| ulk Operatior     | n Details | 6          |                            |                                                     | × |
|-------------------|-----------|------------|----------------------------|-----------------------------------------------------|---|
| Retry             |           |            |                            |                                                     |   |
| MAC Address       | ^ St      | Error Type | Error Code                 | Error Message                                       |   |
| 02:42:af:af:71:7c | ×         | SYSTEM     | DEVICE_COMMUNICATION_ERROR | Error while setting the configuration of the ports. |   |
| 02:42:af:af:87:5d | ×         | SYSTEM     | DEVICE_COMMUNICATION_ERROR | Error while setting the configuration of the ports. |   |
| 02:42:af:af:97:79 | ×         | SYSTEM     | DEVICE_COMMUNICATION_ERROR | Error while setting the configuration of the ports. |   |
| 02:42:af:af:c5:79 | ×         | SYSTEM     | DEVICE_COMMUNICATION_ERROR | Error while setting the configuration of the ports. |   |
| 02:42:af:af:73:37 | ×         | SYSTEM     | DEVICE_COMMUNICATION_ERROR | Error while setting the configuration of the ports. |   |
| 02:42:af:af:be:dc | X         | SYSTEM     | DEVICE_COMMUNICATION_ERROR | Error while setting the configuration of the ports. |   |
| 02:42:af:af:84:82 | ×         | SYSTEM     | DEVICE_COMMUNICATION_ERROR | Error while setting the configuration of the ports. |   |
| 02:42:af:af:6e:02 | ~         |            |                            |                                                     |   |
| 02:42:af:af:6e:03 | ~         |            |                            |                                                     |   |
| 02:42:af:af:6e:04 | ~         |            |                            |                                                     |   |

Click **Retry** to reattempt the bulk operation on the failed iNodes. The corresponding records related to the bulk operation would be updated with the *retry* status.

For bulk operations that might be In Progress for a long time, you can choose to click the Abort button.

# **Inventory Dashboard**

The Inventory dashboard provides you utilities to add, organize, and update information about the network devices. The Inventory dashboard also allows you to create credential profiles that applies credential settings consistently across devices.

### Inventory

You can use the **Inventory** tab to add, organize, and update information about the network devices. This includes non cable devices too, and hence the information to be provided is more exhaustive than in the iNode Manager's view of the inventory.

A new iNode can be added in the inventory table or via the iNode Manager Dashboard.

Table 1: Descriptions of the Inventory Table

| Name               | Description                                                                                |
|--------------------|--------------------------------------------------------------------------------------------|
| Status             | Shows a graphical pie chart of all devices in the network, which is categorized by status: |
|                    | • Online                                                                                   |
|                    | • Offline                                                                                  |
| Туре               | Shows a graphical pie chart of the type of devices in the network                          |
| Manufacturer       | Shows a graphical pie chart of manufacturer of the devices in the network                  |
| Status             | Current Status of the device                                                               |
| Hostname           | Hostname of the device                                                                     |
| Кеу Туре           | MAC ADDRESS / IP ADDRESS                                                                   |
| IP Address         | IP Address of the device                                                                   |
| MAC Address        | MAC Address of the device                                                                  |
| UUID               | Universally Unique Identifier of the device                                                |
| Product Type       | Product Type of the device                                                                 |
| Credential Profile | Credential Profile Name                                                                    |
| Latitude           | Latitude of the device                                                                     |
| Longitude          | Longitude of the device                                                                    |
| Location           | Location of the device                                                                     |
| Description        | Description of the device                                                                  |
| Software Version   | Software Version of the device                                                             |
| Model Number       | Model Number of the device                                                                 |
| ×                  | Adds a device to existing inventory.                                                       |
| 0                  | Deletes a device from inventory.                                                           |

| Name     | Description                                                                               |
|----------|-------------------------------------------------------------------------------------------|
| •        | Exports device information to a CSV file.                                                 |
| <b>_</b> | Imports devices by using a CSV file.                                                      |
| Details  | Displays a dialog box with the history of the connectivity status of the selected device. |
| \$       | Sets the columns in the device table.                                                     |
| Search   | Allows you to search for and filter the network devices.                                  |

### **Credential Profiles**

Credential profiles are collections of device credentials for SNMP, and Telnet/SSH to network devices. Using credential profiles allows you to apply credential settings consistently across devices. When you add or import devices, you can specify the credential profile that the devices should use. If you must make credential changes, such as changing a device password, you can edit the profile to update the settings across all devices that use that profile.

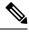

Note The Credential Profile is not applicable for iNode's.

To create a Credential Profile, complete the following steps:

- 1. On the iNodeManager, click Inventory > Credential Profiles.
- 2. Click Create New.
- 3. Provide a profile name, username and other credentials for the profile.

We recommend that you provide the profile with a detailed description, as it will be displayed on the Credential Profiles panel. Note that when a device is added or updated using this profile, the content you specify here is applied to the device.

4. Click Save.

#### Figure 14: Creating a New Credential Profile

|   | Inventory Credential Profiles |                            |                        |
|---|-------------------------------|----------------------------|------------------------|
| , | Credential Profiles           | New Profile                | Selected 0 / Total 1 🔿 |
|   | + Create New                  | Profile Name *             |                        |
|   |                               | Username *                 |                        |
|   | silver                        | Password * Enable Password |                        |
|   |                               | Connectivity Type * SSH    | v                      |
|   |                               | Port Number * 22           |                        |
|   |                               | Save Cancel                |                        |
|   |                               |                            |                        |

Table 2: Descriptions of the Credential Profiles Form

| Name              | Description                                             |  |
|-------------------|---------------------------------------------------------|--|
| Create New        | Allows you to add or edit a credential profile.         |  |
|                   | Note: Mandatory fields are marked with an asterisk.     |  |
| Profile Name      | Name of the profile                                     |  |
| Username          | Username of the device                                  |  |
| Password          | Password of the device                                  |  |
| Connectivity Type | Choose to use either an SSH or a Telnet connection type |  |
| Port Number       | Port number of the router                               |  |